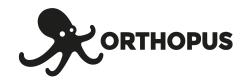

# CHANGE THE IMAGE ON THE ORTHOPUS SUPPORTER

### Supplies kit:

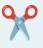

- Paper (classic or thicker up to 160g)
- Scissors
- Printer

In this document you will find instructions for:

CHANGE IMAGE ON THE CUSTOM LOGO DISC PRINT NEW IMAGES

2

4

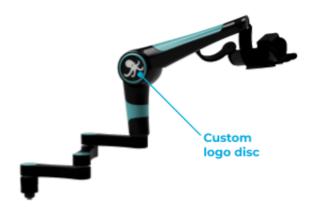

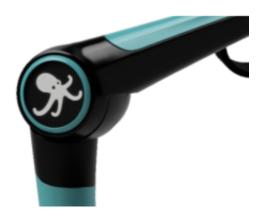

The custom logo disc is on both sides of the motor unit of the ORTHOPUS Supporter. Thanks to magnets, **you can remove the logo disc and easily change the image inside**. Here's how to do it ...

# **CHANGE THE IMAGE ON THE CUSTOM LOGO DISC**

To remove the custom logo disc, slide a nail into the bottom notch:

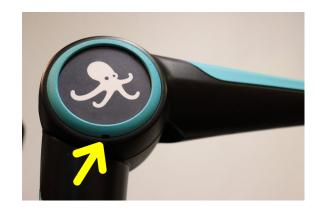

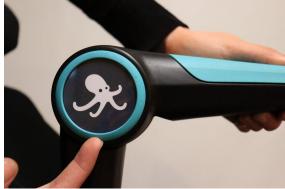

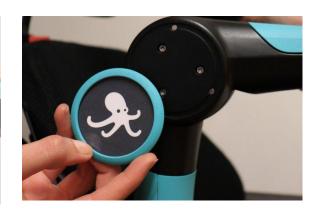

After removing the old image, place the new one inside, print side in front of plexiglas. Use the notch landmark to orientate it:

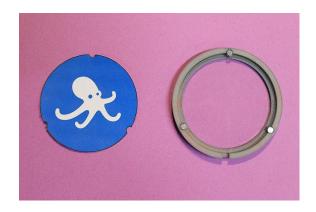

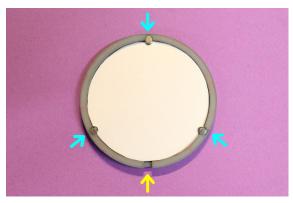

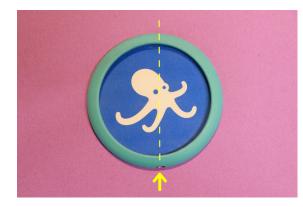

Replace the custom logo disc at its place, by using notch landmarks. Press until you hear a "click": it's ok!

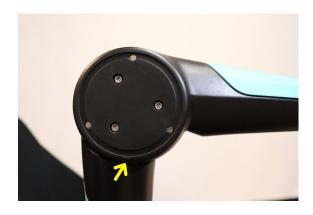

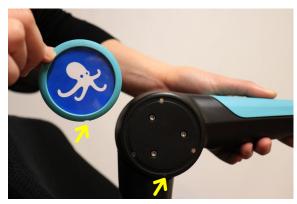

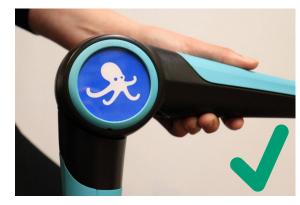

# **PRINT NEW IMAGES**

Here's the template to use. It's a 61.5 mm diameter circle with 3 notches.

On <u>orthopus.com/documentation</u> you will find blank template sheets in pdf format, svg and eps, as well as images plates ready to be cut.

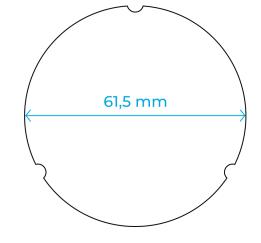

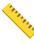

In any cases, **it's important that the cut-out image measures 61.5 mm in diameter**. Smaller, it won't hold in the custom logo disc, bigger, you will have difficulties to fit it in.

### → SIMPLE WAY

Print the pdf template on paper and use it as a shape to cut any image to size. Tip: print on tracing paper to directly place the shape on the image you want cut..

## → WITH A DPS SOFTWARE METHOD (Inkscape, Gimp, Adobe)

You can use any template provided and insert an image on it.

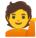

**Tip:** if after printing the model is too small, change the print parameters in relation to the page ("Fit to size", etc.).